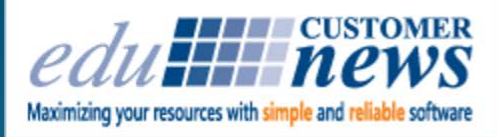

Print Shop Pro® **In-Plant Management Software** 

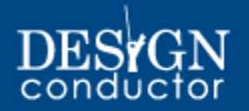

**May 2016**

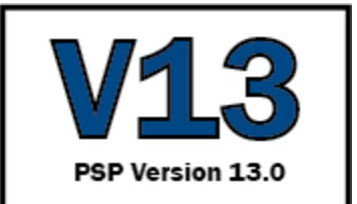

# **Print Shop Pro® Version 13 NOW Available!**

We are pleased to announce that Print Shop Pro<sup>®</sup> Version 13 is now available. Thanks to all of our customers and to those who attended the 2016 User Group Meeting for all of your great suggestions. The development team has been quite busy since the User Group Meeting and as you will see, many of the enhancements we talked about are already in this release. Here are some of the highlights:

- 1. Webdesk has had a facelift. While the order forms will still contain the same familiar questions that your customers are used to, the User's experience is improved with pages and controls that are more contemporary and responsive.
- 2. The Store Order Form now supports Dynamic Categories with unlimited layers of Subcategories. Also, the new user interface will make it even easier for your customers to search and find products. The Categories list has been moved to the left hand navigation bar.

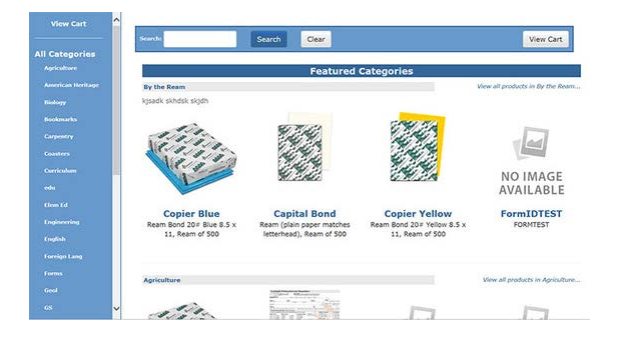

3. In the Template Builder module, template order forms now display the help text directly below the field to help the User know exactly what content and format is required for each input. This is a change from the User previously having to select a Question Mark icon to view the instructions. For templates that use the new feature "Manually Set Form Field Locations and Stylings", you may now upload a "PDF Display File (for Display to Customer)" so the customer may see a oneup version of the PDF without bleeds. To simplify the template setup process, you may now conveniently edit the field display order on one screen.

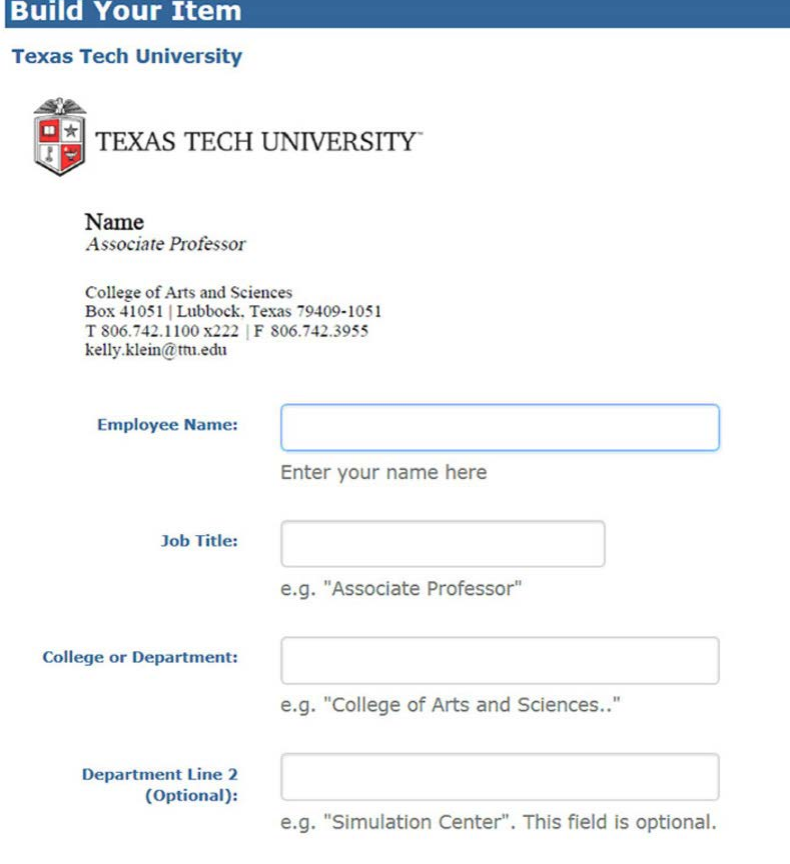

- 4. Added ability to sort the Orders List in PSP Manager by Order Status.
- 5. Added the ability to configure text on the "**Copy Order**" button on Webdesk (e.g. "Order Reprints").
- 6. Added ability to enter mail or store order ID's into the textbox on the Master page of PSP Manager. When entering a store OrderID, preface the OrderID with the letter "s". Preface Mailing orders with the letter "m". Print Orders may be added with no prefix or they may be prefaced with the letter "p".
- 7. Added a notification to the User to let them know the file size of their selected attachment. Also added the ability to configure the maximum file size allowed for attachments, along with the ability to configure the message displayed to the customer if their file is larger than the maximum file size.
- 8. Added the ability to configure the message that is displayed to customers after they click **Save As Quote** during the print order process. This will allow you to display something more significantly on the confirmation page to let the User know that their order has NOT been submitted to the print shop for printing. If you wish, you may also configure a default Email Template that will be sent to the customer any time they save an order as a quote.
- 9. On the Order Detail page in PSP Manager, you may now download multiple files at one time by clicking Zip and Download All. Also, you will notice that the files are automatically zipped to improve download speed. You will also notice that the size is included as a column on the Attachments grid so print staff will have an idea of what to expect during download.
- 10. If your customer uploads multiple PDFs, they will be now have to ability to edit the sort order of the documents. PSP Manager will also allow you to conveniently stitch them into one PDF. On the Order Detail page for an order with multiple documents, just click the Stitch PDFs.
- 11. Added Print Order Sales Reports by Site/Department, then by Contact. Just Go to Reports/Sales Print Order Orders.

12. The PSP Mail Module now allows you to configure a Finish Size default to Allow Mailing List. This will allow the User to request Mailing Services along with a printing request. The print order and the mailing order will be automatically linked.

There are many more enhancements included in this release, so be sure to view the release notes for a complete list.

If you have not yet received the V13 Update email, go to

[http://printshopprosupport.com/kb/RequestSupport.aspx](https://t.e2ma.net/click/50bhj/pkglji/1pw6ec) and simply enter "Send me the latest update" in the body of the email.

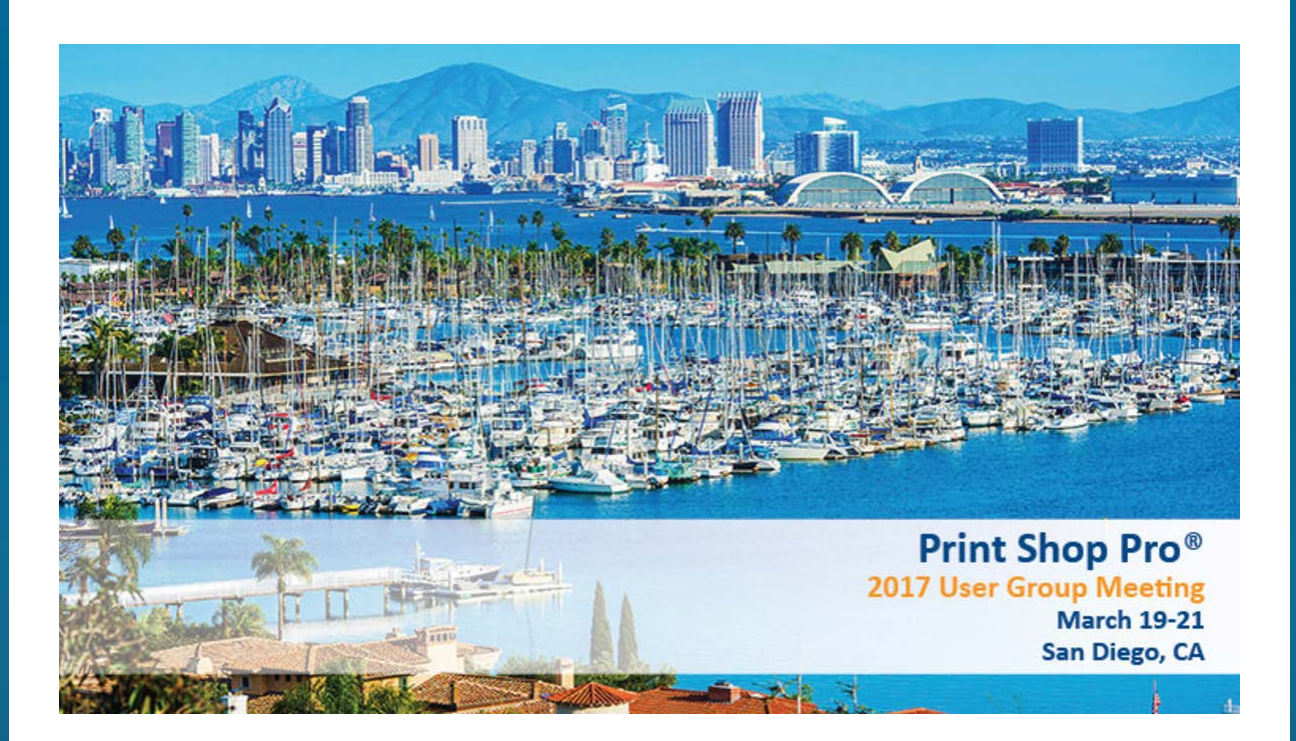

### **2017 Print Shop Pro® User Group Meeting Sunday, March 19 - Tuesday, March 21**

Save the date for next year's exciting event. We are going to be meeting at the beautiful Kona Kai Resort at Shelter Island. Go to [resortkonakai.com](https://t.e2ma.net/click/50bhj/pkglji/hix6ec) to see a video of the property. Registration will begin in September. There are more details on our website [edubusinesssolutions.com](https://t.e2ma.net/click/50bhj/pkglji/xay6ec) and many more details to come.

#### **Adding a Visual Color Reference to your paper stock choices**

*Do you have stocks with colors with which your customers may be unfamiliar? Would you like to have visual references so you can see what the color looks like? Or perhaps you would like to add visual references for your simple colors? You can do just that, and here's how.*

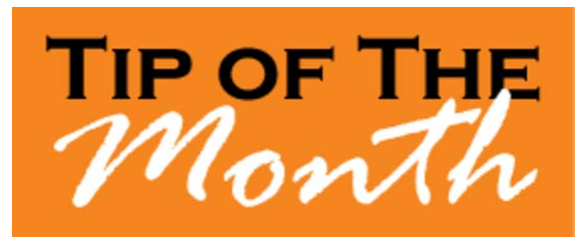

- Go to **Administration** > **Website** > **Stocks** > **Stock Colors**.
- Click the **Add New Stock Color** link to add a visual reference for stock color(s).
- You will be taken to the **Add Stock Color** page, where you can enter in the name of the color, as well as the *RGB* (*Red, Green, & Blue*) values that make up the color. (*You can find the RGB values of a color by using an RGB calculator. Any one of these can be found online. Google is your friend!*)
- When you have completed naming the color and entering in the *RGB* values, click **Insert** to save.
- Once you have saved it, you will get a pop-up letting you know that the color has been added. Click *OK* to continue.
- You will immediately be taken back to the **Stock Colors** page, where you can see the new color you have added, along with the visual reference for that color (colors are listed in alphabetical order).

Now when your customers go through *Webdesk* to place an order and go to choose a stock, they will have a visual reference for the color of that stock (provided that the color has been added into the system using the aforementioned process).

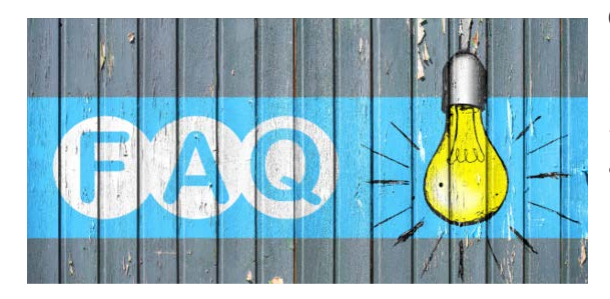

#### **QUESTION:**

*I have a number of Users waiting to have their registration approved in the Approve Users tab and want to move them over to the Disabled Users tab. How do I do that?*

#### **ANSWER:**

- 1. Go to **Administration** > **User Management**.
- 2. Locate the User in question under the **Approve Users** tab.
- 3. Select the check box in the **Update** column for the User(s) you want to move.
- 4. Click **Save Changes**.

The User(s) in question will be moved over to the **Disabled Users** tab.

## **PSP Hosted Servers Upgraded in May**

Since Print Shop Pro $<sup>®</sup>$  is a mission critical solution to the printing operation, many of our customers</sup> have chosen to rely on *edu* to provide hosting services. This makes *edu* a one-stop shop for Print Shop Pro<sup>®</sup> support. No need to wait on your IT department for upgrades and various support requests.

We are pleased to announce that we have significantly upgraded the Print Shop Pro<sup>®</sup> servers. More CPUs, greater bandwidth, faster processors and increased RAM all translate to a better online experience for your print shop staff users and your customers. While hosted performance for Print Shop Pro® has always been excellent, this upgrade will be more than sufficient to handle the increased processing demands of the new Dynamic PDF Viewer (still in development). Once it is released, Print Shop Pro<sup>®</sup> hosted customers will be among the first to enjoy it.

# **Welcome Aboard!**

Congratulations on successfully completing the intensive process of print shop software evaluation and selection! We are proud to be your partner and look forward to helping you achieve your ambitious goals.

Amherst College - Amherst, MA Boston Public Schools (Design Conductor™) - Boston, MA California Lutheran University - Thousand Oaks, CA Eastside Union High School District (Design Conductor™) - San Jose, CA Fresno Unified School District - Fresno, CA George Fox University - Newberg, OR Humboldt County Office of Education - Eureka, CA

# Upcoming 2016 Events:

**IGA - Industrial Graphics Association** May 26-27, 2016 Palm Springs, California

**IPMA** June 20-24, 2016 Denver, Colorado

**SUPDMC** September 11-15, 2016 Asheville, North Carolina

**Graph Expo** September 25-28, 2016 Orlando, Florida

edubusinesssolutions.com